## 사단법인 한국분석과학회

# PPT 슬라이드 쇼 녹화 안내

### MicroSoft PowerPoint PPT 슬라이드 쇼 녹화 설명

#### 개요

'슬라이드 쇼 녹화' 는 사용자가 슬라이드별 녹음, 펜(형광펜), 애니메이션 효과를 기록해주는 기능으로 별개의 동영상 파일이 아닌 PowerPoint 파일 자체에 저장됩니다.

### 사전준비사항

· 녹화를 위해 발표자료 PPT 파일을 열고, **마이크를 PC 본체에 연결**해주세요.

### 녹화시간안내

· **녹화영상발표자료(슬라이드 쇼) 재생시간은 20분 이내로 부탁합니다.**

### 참고사항

※ 본 매뉴얼은 PowerPoint 2016 기준으로 작성되었습니다.

다른 버전 이용자는 아래의 링크에서 제공하는 슬라이드 쇼 녹화 매뉴얼을 활용하시기 바랍니다.

[Microsoft Office](https://support.office.com/ko-kr/article/%ec%84%a4%eb%aa%85-%eb%b0%8f-%ec%8a%ac%eb%9d%bc%ec%9d%b4%eb%93%9c-%ed%83%80%ec%9d%b4%eb%b0%8d%ea%b3%bc-%ed%95%a8%ea%bb%98-%ec%8a%ac%eb%9d%bc%ec%9d%b4%eb%93%9c-%ec%87%bc-%eb%85%b9%ed%99%94-0b9502c6-5f6c-40ae-b1e7-e47d8741161c?redirectSourcePath=%2farticle%2f3dc85001-efab-4f8a-94bf-afdc5b7c1f0b&ui=ko-KR&rs=ko-KR&ad=KR#OfficeVersion=Office_365) 공식 안내 페이지로 이동(슬라이드 쇼 녹화) ← 클릭(Office 365 이용자 및 이전 버전 전체 자세한 매뉴얼 제공)

#### (클릭 시 바로 녹화가 시작됩니다)

**②** '슬라이드 및 애니메이션 시간', '설명, 링크, 레이저 포인터' 옵션 선택 후 녹화 시작 버튼을 클릭하여 녹화를 시작합니다.

시작'을 클릭합니다.

**①** [슬라이드 쇼 녹화] 클릭 → '처음부터 녹음 시작' 을 클릭합니다. 만약, 중간 슬라이드에서 녹음을 원하면 '현재 슬라이드에서 녹음

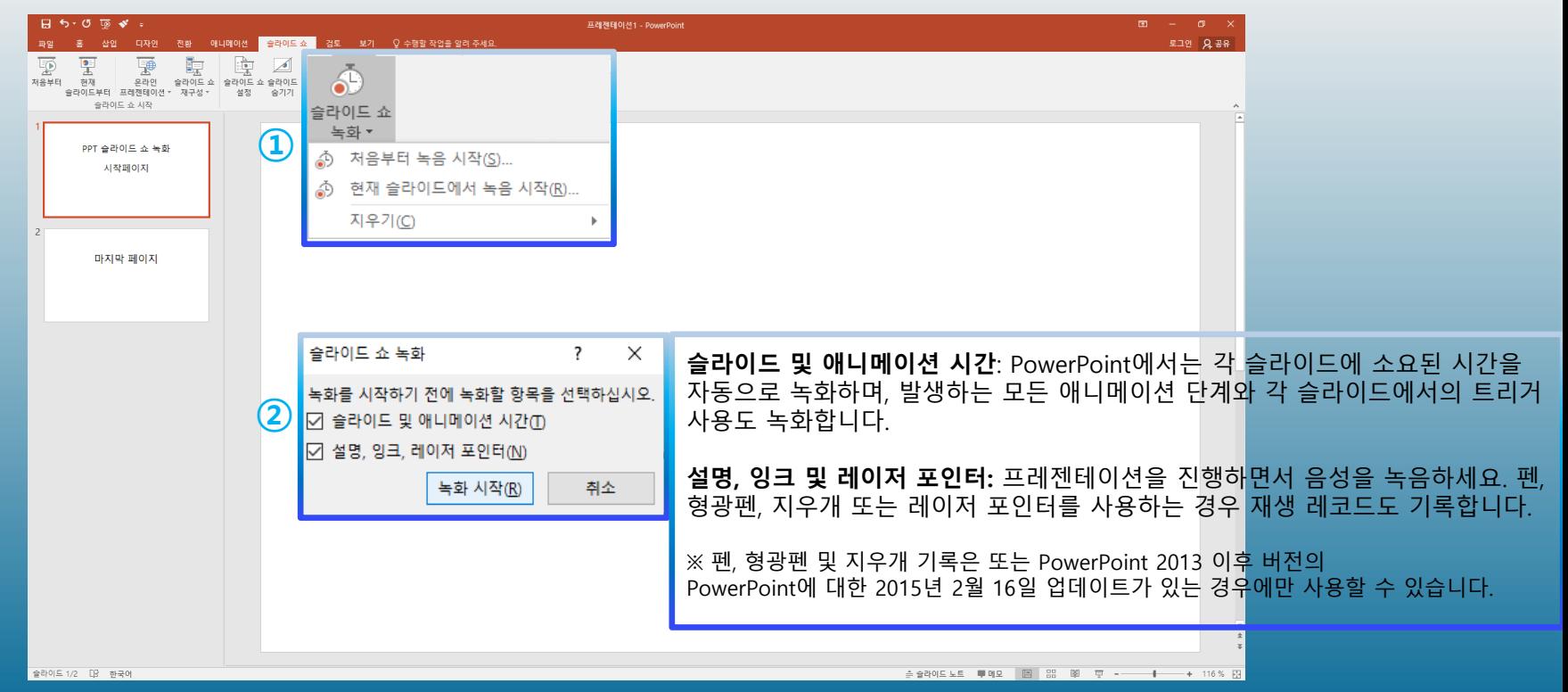

#### [슬라이드 쇼] > [슬라이드 쇼 녹화]

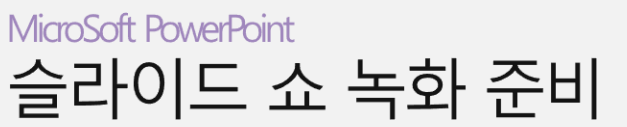

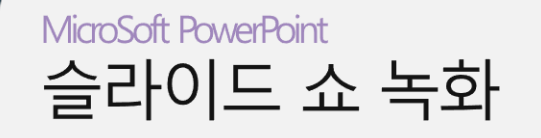

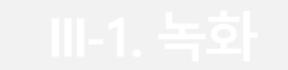

[슬라이드 쇼 녹화]

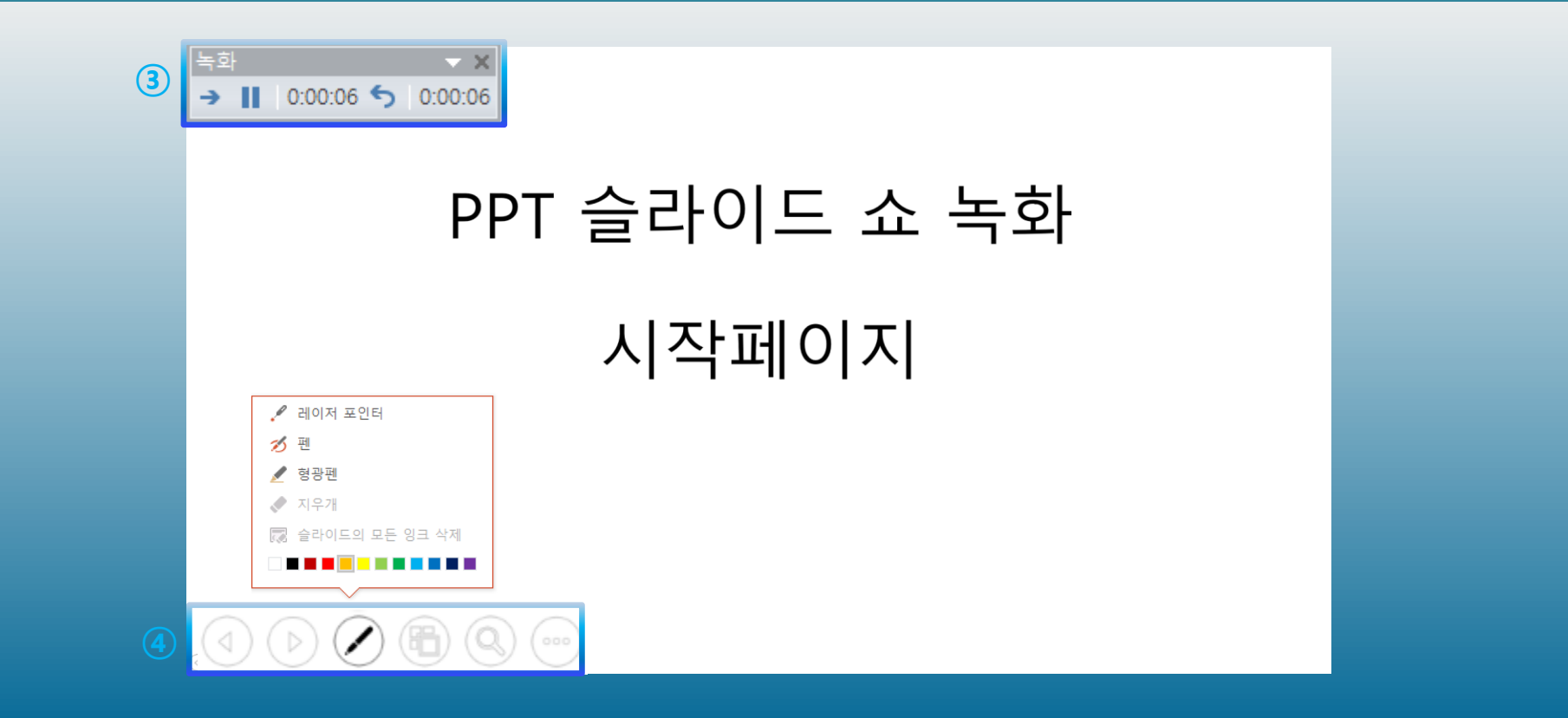

**③** 좌측 상단의 녹화 시간을 확인하며 녹화를 시작합니다. (일시 정지, 처음부터 다시 시작 가능)

**④ 페이지이동 버튼( ⓒ ), 녹화도구 버튼( ⊘ ) 등을 활용하여 녹화를 진행합니다.** 

※ 페이지 이동은 키보드의 방향키 혹은 마우스 휠 활용 추천

※ 이전 슬라이드로 돌아가면 이전 슬라이드에 녹화되었던 내용은 없어지고 다시 녹음해야하니 주의바랍니다.

- 마지막 페이지까지 녹화 후 다음 페이지로 넘어가면 녹화가 종료됩니다.

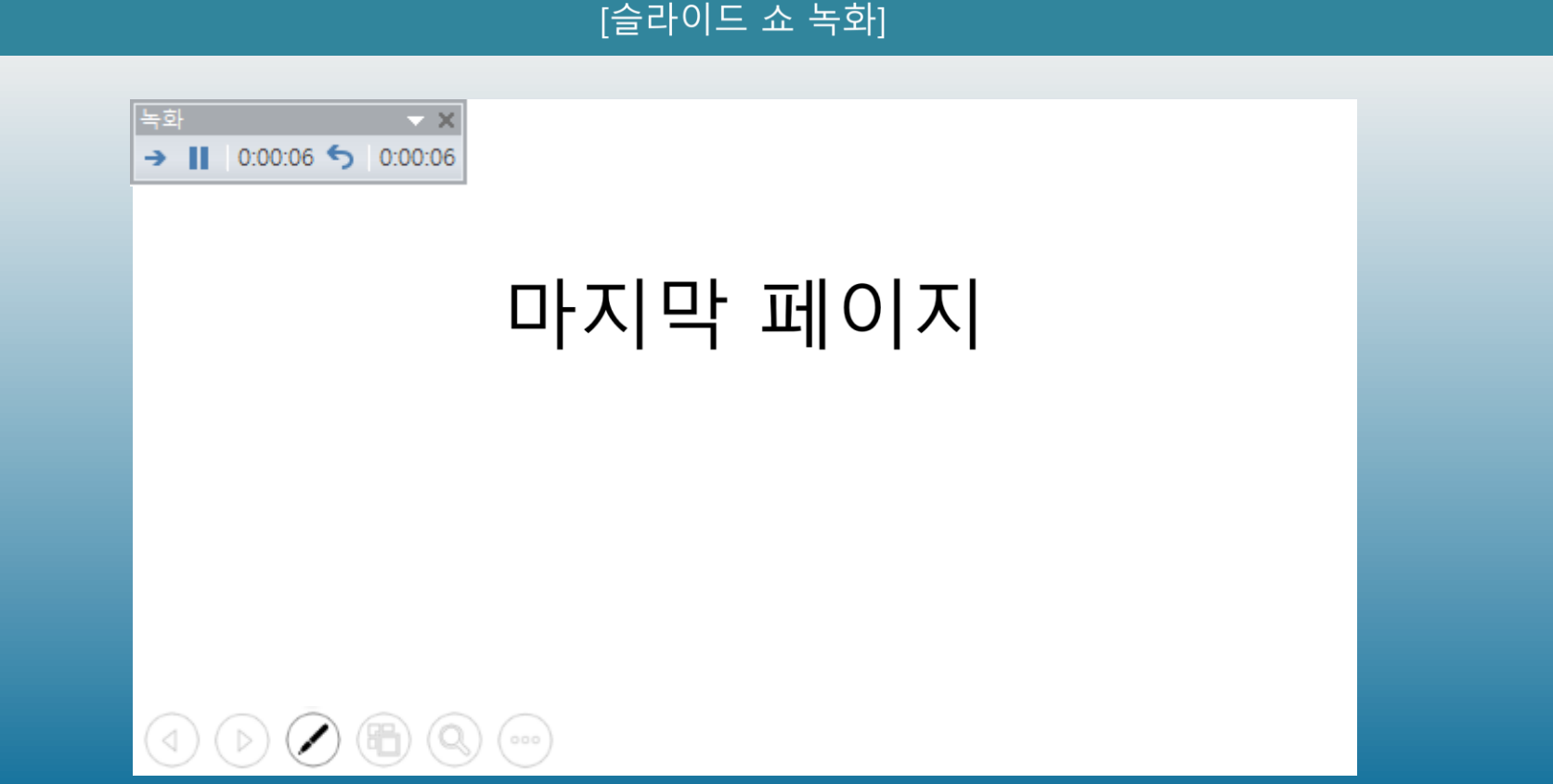

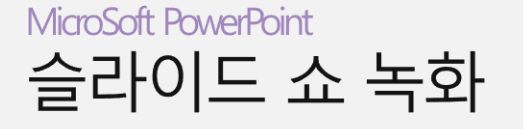

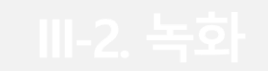

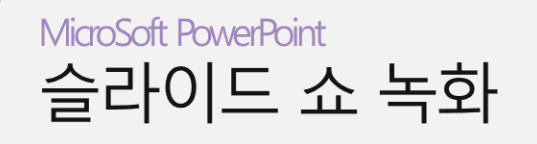

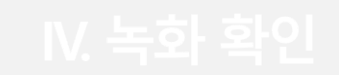

[슬라이드 쇼 녹화 확인]

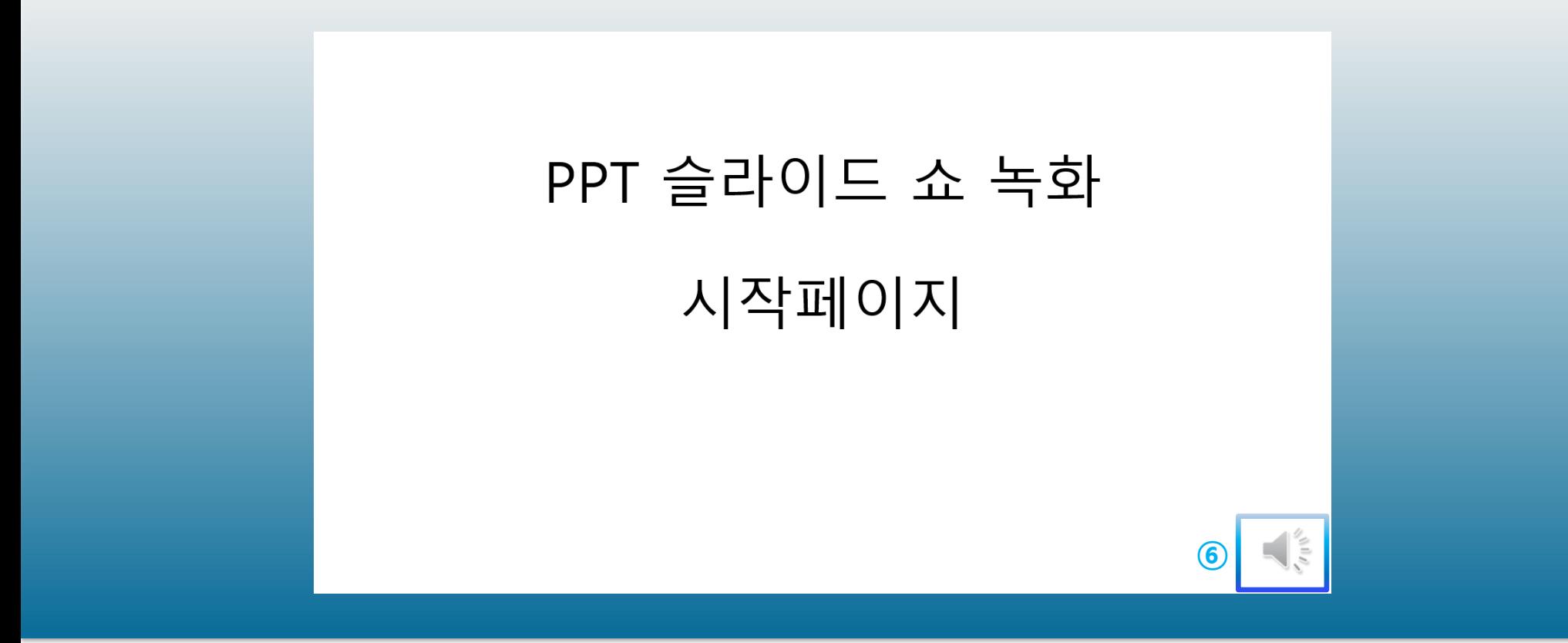

녹화된 슬라이드 쇼에서는 각 슬라이드 아래에 소리 아이콘이 표시되고, 클릭하면 녹음된 오디오를 들어볼 수 있습니다.

#### MicroSoft PowerPoint PPT 슬라이드 쇼 녹화 저장

#### 개요

'슬라이드 쇼 녹화'가 완료된 발표자료를 시청 가능한 파일(.mp4)로 저장합니다. 다른 이름으로 저장에서 파일 형식을 'MPEG-4 비디오'을 선택하면 됩니다.

### 참고사항

※ PowerPoint 2016 기준으로 작성되었습니다.

다른 버전 이용자는 아래의 링크에서 제공하는 비디오 추출 매뉴얼을 활용하시기 바랍니다.

[Microsoft Office](https://support.office.com/ko-kr/article/프레젠테이션을-비디오로-변환-c140551f-cb37-4818-b5d4-3e30815c3e83#OfficeVersion=newer) 공식 안내 페이지로 이동(비디오 추출) ← 클릭(Office 365 이용자 및 이전 버전 전체 자세한 매뉴얼 제공)